# **Creating: Triangle Midsegments MATH NSPIRED**

# **Activity Overview**

*In this activity, you will create a triangle with a midsegment, measure a side and the midsegment, define variables, and prepare a spreadsheet to capture data from measurements.*

# **Materials**

*Technology needed (TI-Nspire™ handheld, computer software)*

#### **Steps**

#### **Step 1: Preparing the document**

- 1. Open a new document by clicking on  $\left[\frac{\mathbf{a}}{\mathbf{a}}\mathbf{w}\right]$  > **New Document** > **Add Notes**.
- 2. Type: Triangle Midsegments.

**Note:** To obtain capital letters, press the  $\left[\hat{v}\right]$ shift] key, then the letter.

 $3.$  Press  $\boxed{\text{doc} \cdot }$  > File > Save As .... Type: Triangle\_Midsegments. Tab to  $\left[\text{save}\right]$  and press  $\left[\text{enter}\right]$ .

#### **Note:** To obtain the underscore, press  $[\text{ctr}]$   $\boxed{\phantom{a}}$ .

- 4. To add a new page, press  $ext{ctr}$  docv > Add Geometry.
- 5. To hide the scale in the right corner of the screen, go to **Menu > View > Hide Scale**.
- 6. Press **Menu > Settings**. Select *Float 4* for display digits. Tab to OK and press  $\boxed{\frac{\mathcal{D}}{X}}$  or  $\boxed{\mathsf{enter}}$ .

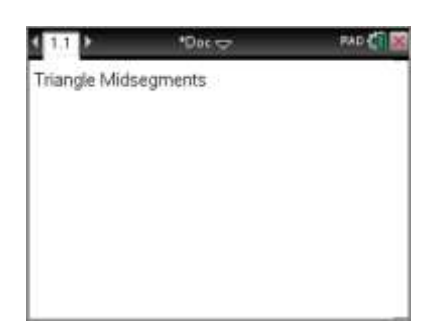

Triangle Mi, nts = PAD CI

 $1112$ 

Triangle Midsegments

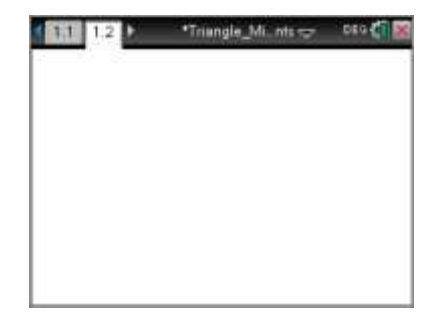

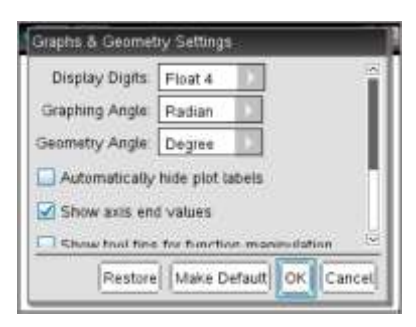

# **Creating: Triangle Midsegments MATH NSPIRED**

## **Step 2: Drawing triangle** *ABC*

- 1. Press **Menu > Shapes > Triangle**.
- 2. Press  $\left|\frac{\delta n}{3}\right|$  to place the first point of the triangle and immediately press  $\boxed{\hat{\theta}$ shift  $\boxed{A}$  to label the point *A*.
- 3. Repeat steps to complete the triangle, labeling the other points *B* and *C*.
- 4. Press esc to exit the **Triangle** tool.

**Note:** If the labels were not created when the triangle was created, press **Menu > Actions > Text** to label the points.

## **Step 3: Constructing midpoints of segments** *AB* **and** *AC*

- 1. Press **Menu > Construction > Midpoint**.
- 2. Move cursor to side *AB* of the triangle until the word *side* appears. Press  $\left|\frac{\mathbb{R}}{x}\right|$  to construct the midpoint. Immediately label the point *M*.
- 3. Construct the midpoint *N* of side *AC*.
- 4. Press esc to exit the **Midpoint** tool.

### **Step 4: Drawing the midsegment**

- 1. Press **Menu > Points & Lines > Segment**.
- 2. Connect *M* and *N* by clicking on each point.
- 3. Press **esc** to exit the **Segment** tool.

#### **Step 5: Measuring the midsegment and BC**

- 1. Press **Menu > Measurement > Length**.
- 2. Click segment *MN*. Move the measurement to a desirable location and press  $\left[\frac{\infty}{\infty}\right]$  to place it.
- 3. To measure segment *BC*, move your cursor over the segment, and press  $\boxed{\phantom{a}^{\text{tab}}}$  until *side* appears. Press  $\boxed{\phantom{a}^{\text{ex}}_{\text{ex}}}$ . Move the measurement to a desirable location.
- 4. Press esc to exit the **Measurement** tool.

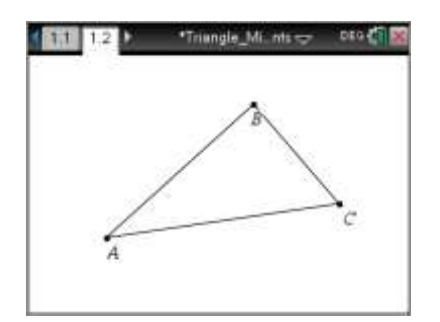

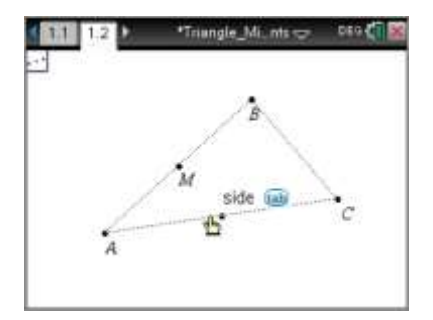

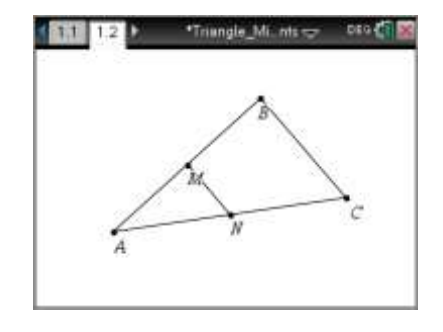

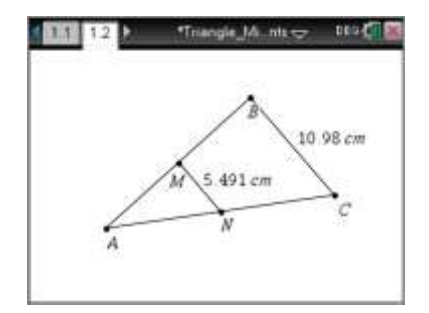

# **Creating: Triangle Midsegments MATH NSPIRED**

### **Step 6: Defining** *MN* **and** *BC* **as variables**

- 1. Click once on the measurement of *MN* to highlight. Press  $[\text{ctrl}]\boxed{\text{var}}$ .
- 2. Type  $\boxed{\hat{\mathbf{r}}$ shift $\boxed{\mathbf{M}}$   $\boxed{\hat{\mathbf{r}}$ shift $\boxed{\mathbf{N}}$  enter $\boxed{\text{to define the variable.}}$
- 3. Repeat to define variable *BC*.

## **Step 7: Labeling columns**

- 1. Press  $ext{ctr}$  doc<sub>v</sub> > Add Lists & Spreadsheet to insert a spreadsheet page.
- 2. Move to the very top row above the diamond row. In Column A, type Imn. Press enter]. (Since MN is defined as a variable, it cannot be used as the heading for the column nor can a space be included in the column heading.)
- 3. In Column B, type **lbc** for the heading. (the *l* is for *list*)

#### **Step 8: Defining columns to capture data**

- 1. Move to the diamond row in Column A.
- 2. Press **Menu > Data > Data Capture > Manual.**
- 3. Type **mn** for the variable and press **enter**.
- 4. Move to the diamond row in Column B.
- 5. Press **Menu > Data > Data Capture > Manual.**
- 6. Type **bc** for the variable and press enter.

## **Step 9: Saving the document**

1. Press  $ext{ctr}$   $\boxed{S}$ .

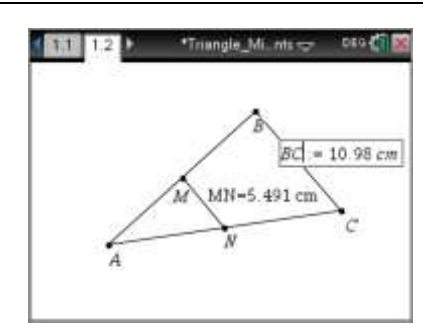

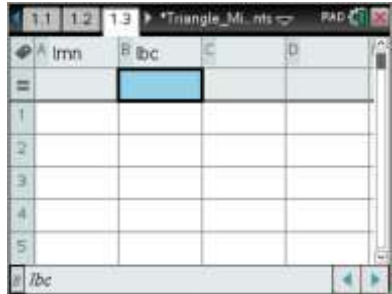

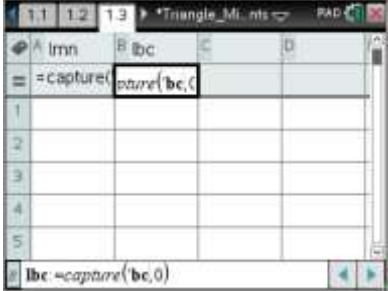